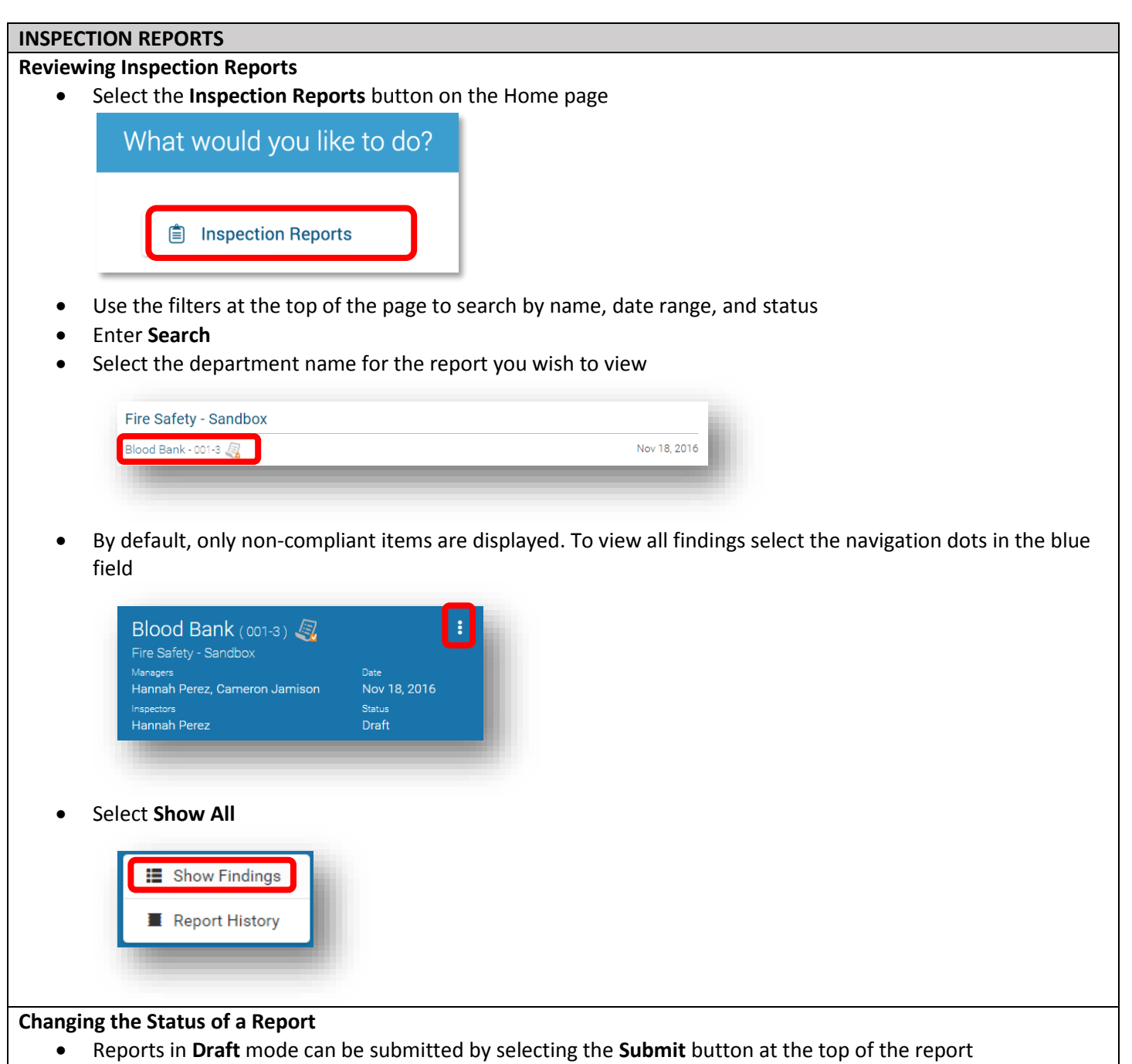

 Reports in **Pending Upload** or **Ready for Review** status can be sent to the Responsible Person by selecting the **Send** button at the top of the report

### **Resolving Findings**

• Select navigation dots for the finding

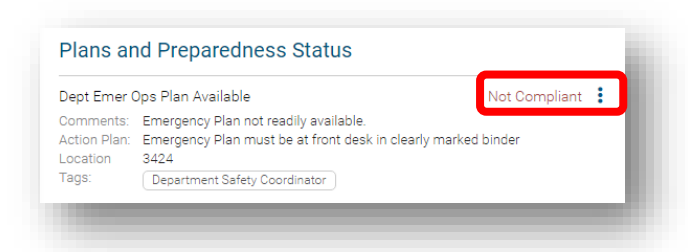

- Select desired action from the following options:
	- o Mark as Resolved
	- o Mark as In Progress
	- o Mark as No Further Action

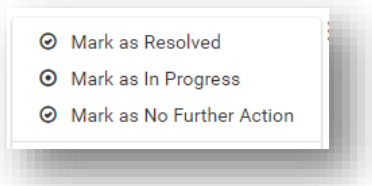

Enter comments and work order number (if applicable)

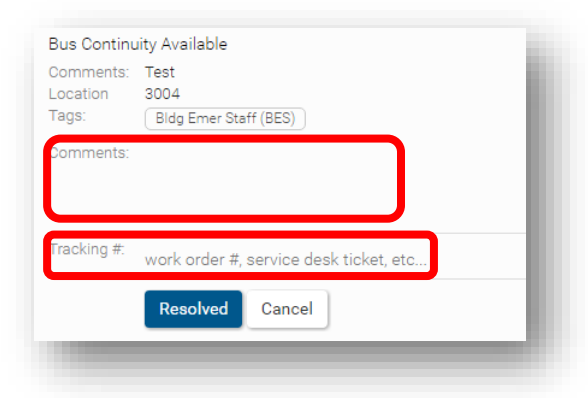

• Select Resolved/In Progress/No Further Action button to change the status of the finding

### **OPEN FINDINGS**

**View All Open Findings** 

- Select the **Open Findings** tab on the Home page
- Use the filters at the top of the page to search by name, date range, and status
- Enter **Search**

#### **MANAGEMENT**

#### **Making Changes to Departments**

- Select the **Management** tab on the Home page
- **•** Selection the **Location/People** tab
- Use the search field to find the desired department
- Select the navigation dots beside the search box
- Select **Edit**
- Make desired changes and select **Save**

# **Adding New Departments** Select the **Management** tab on the Home page Selection the **Location/People** tab • Select the navigation dots beside the search box Select **Add •** Enter department name and description Select **Save Add a Responsible Person** To add a Responsible Person to a department, select the **Management** tab on the Home page **•** Selection the **Location/People** tab Use the search field to find the desired department • Select the navigation dots beside "Responsible People" Select **Add** • Search by name or email Select **Add** Use the **"Can't Find Person?"** link for information on adding someone not found in the system **Delete a Responsible Person** To delete a Responsible Person to a department, select the **Management** tab on the Home page Selection the **Location/People** tab Use the search field to find the desired department • Select the navigation dots beside "Responsible People" Select **Delete** Select the red **Delete** button **Add an Inspector/Administrator** To add an Inspector or Administrator, select the **Management** tab on the Home page **•** Selection the **Program Roles** tab • Select the navigation dots beside "Program Roles" Select **Add** • Search by name or email • Select the desired role(s) Select **Save Edit or Delete an Inspector/Administrator** To add an Inspector or Administrator, select the **Management** tab on the Home page **•** Selection the **Program Roles** tab Select the navigation dots beside the person to be edited/deleted Select **Edit** to add or remove a role Select **Save** OR Select **Delete** to remove person from program Select the red **Delete** button **Add Routing Groups for Finding Resolution** By default, findings are routed to the Responsible Person for the department. However, you can add other entities that can be selected for the resolution of specific findings (ie Facilities, Housekeeping, etc)

- Select the **Management** tab on the Home page
- **•** Selection the **Routing** tab
- Select the navigation dots beside "Add Routing Group"
- Select **Add**

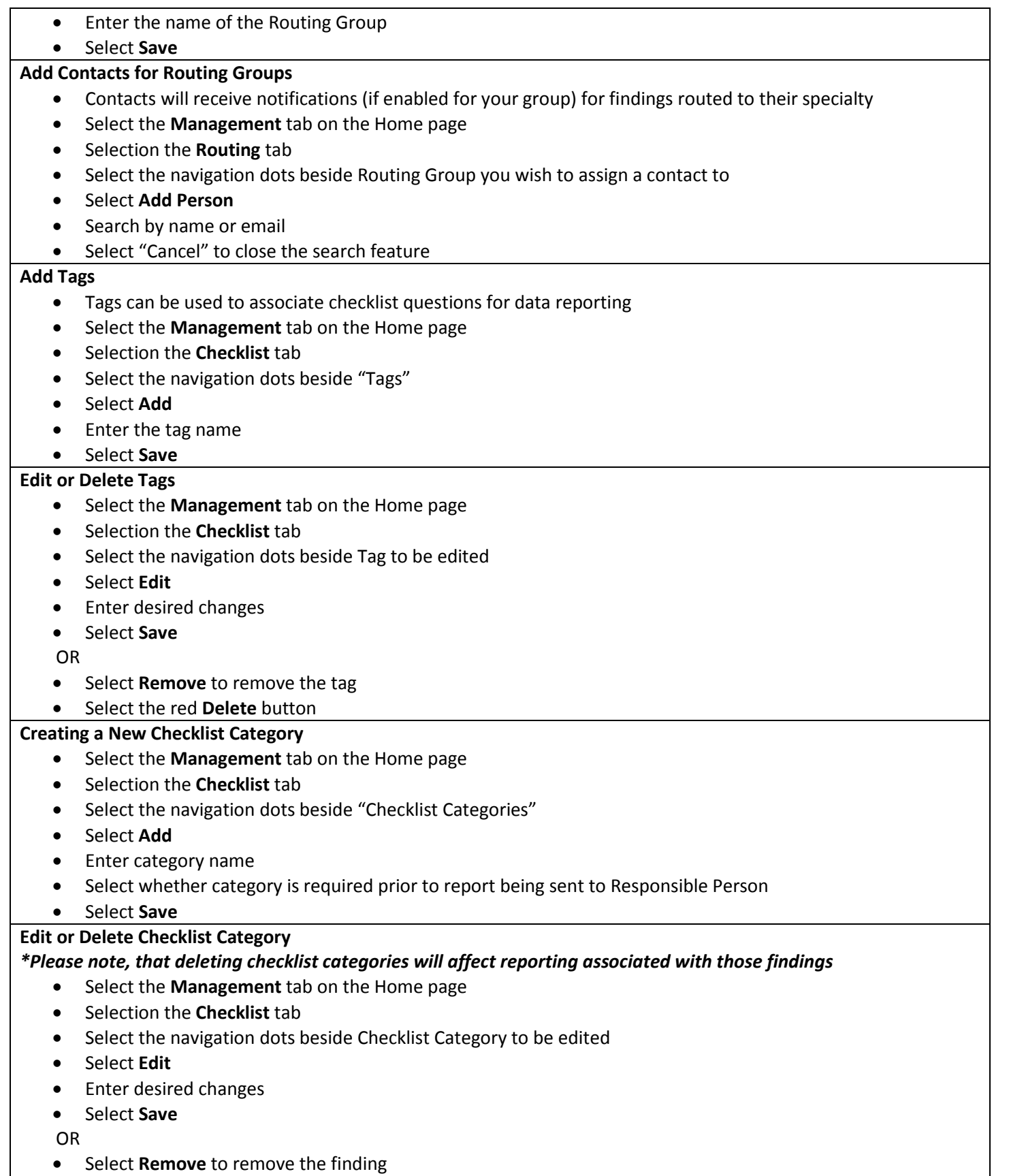

Select the red **Delete** button

## **Creating Checklist Questions**

- Select the **Management** tab on the Home page
- Selection the **Checklist** tab
- Select the navigation dots beside the desired checklist category
- **•** Select **Create Finding**
- Enter Finding, Action Plan (if applicable), Default Tags (if applicable)
- Select Save

## **Edit or Delete Checklist Questions**

### *\*Please note, that deleting checklist questions will affect reporting associated with those findings*

- Select the **Management** tab on the Home page
- Selection the **Checklist** tab
- Select the navigation dots beside Finding to be edited
- Select **Edit**
- Enter desired changes
- Select **Save**

OR

- Select **Remove** to remove the finding
- Select the red **Remove** button